## D. Hong Leong Bank

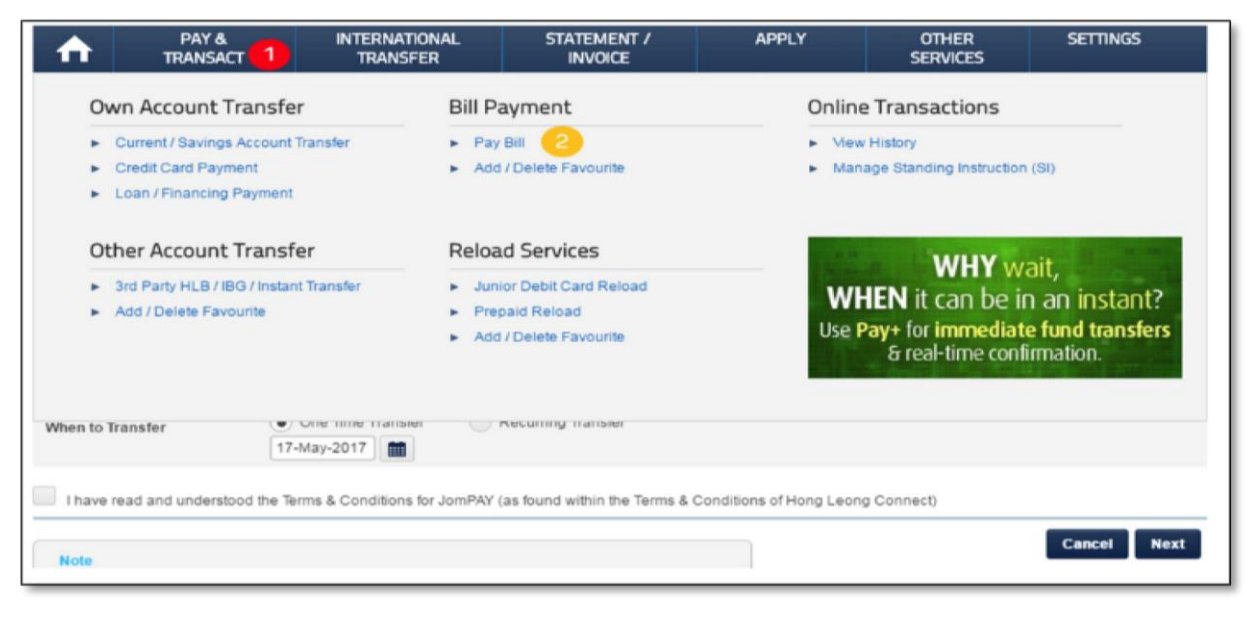

- 1. Klik pada **Pay & Transact**
- 2. Klik pada **Pay Bill**

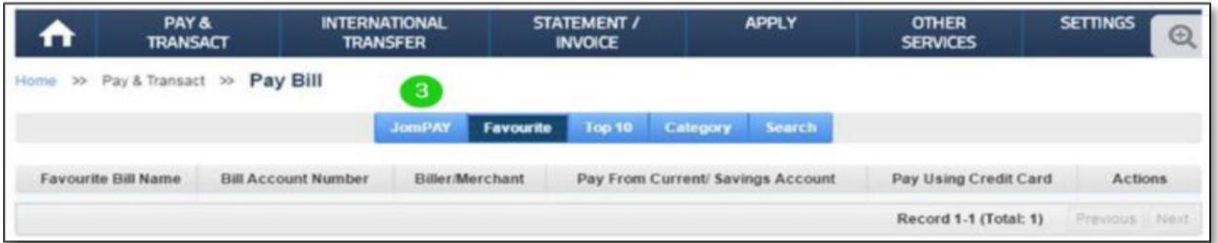

## 3. Click on JomPAY

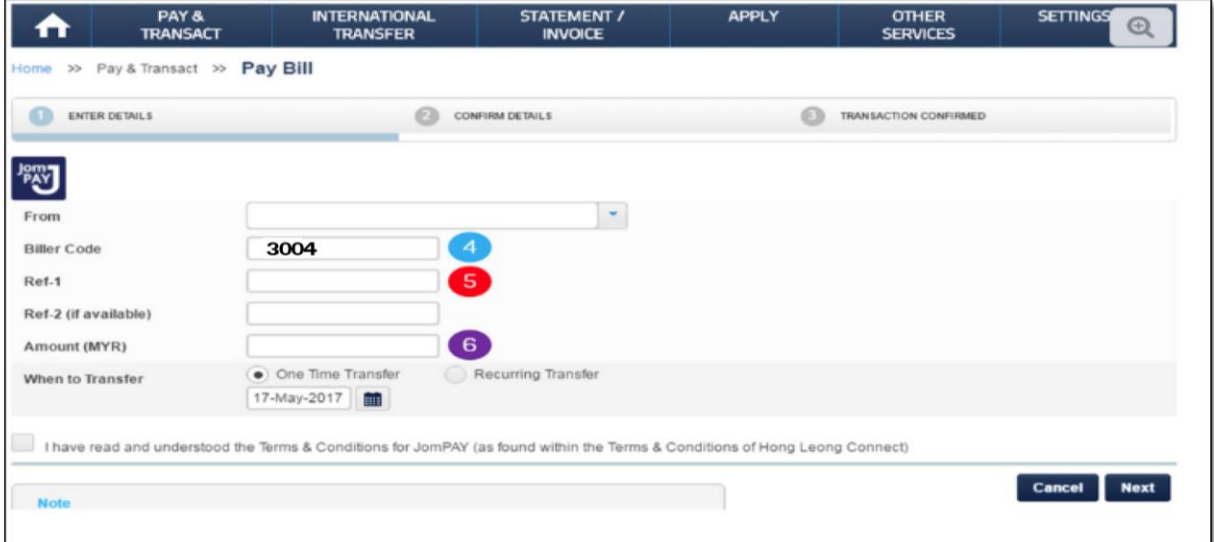

- 4. Biller Code adalah **3004**
- 5. Ref 1: No Akaun Cukai Taksiran Harta Ref 2: No Telefon
- 6. Masukkan jumlah yang perlu dibayar